# **Servizio di monitoraggio dei cantieri**

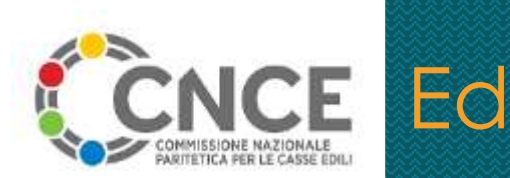

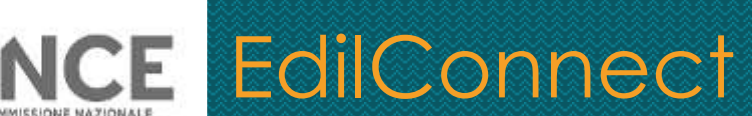

#### **Cos'è il servizio di monitoraggio dei cantieri**

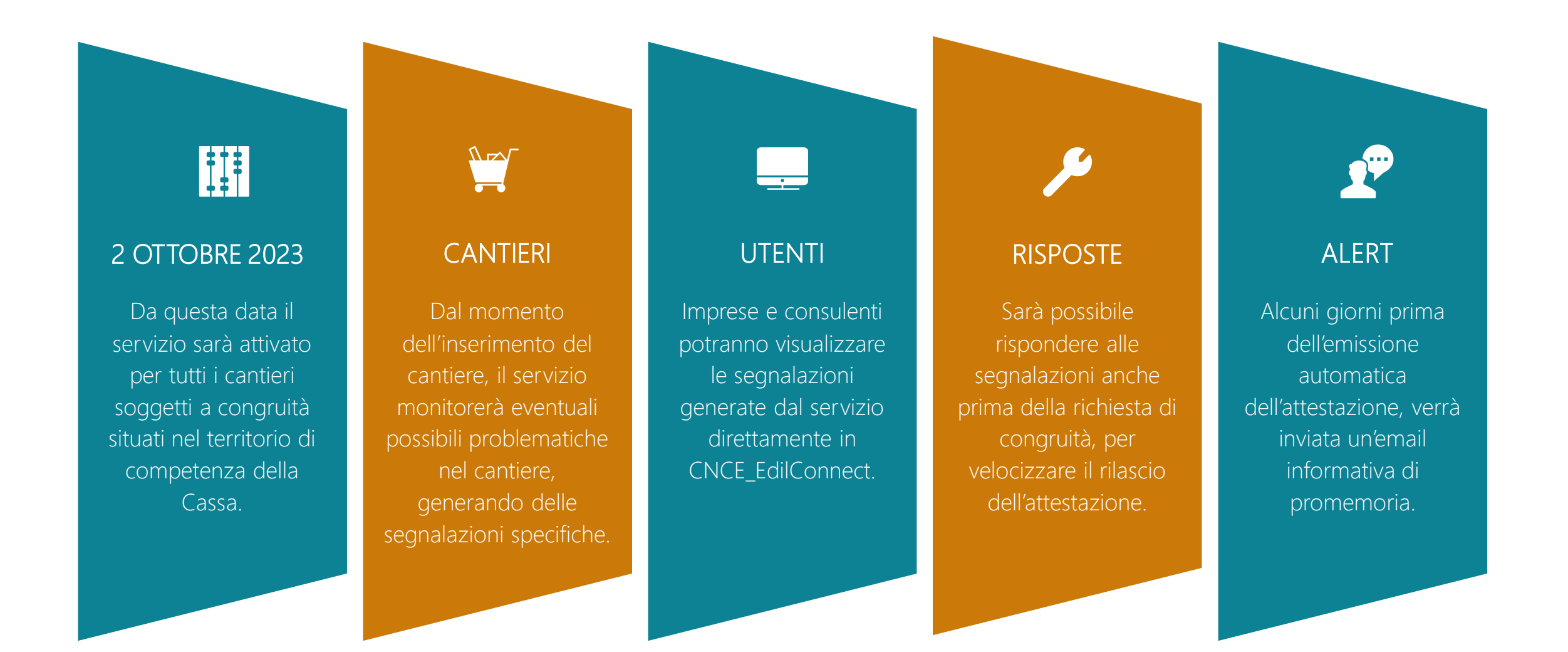

#### **Accesso al servizio**

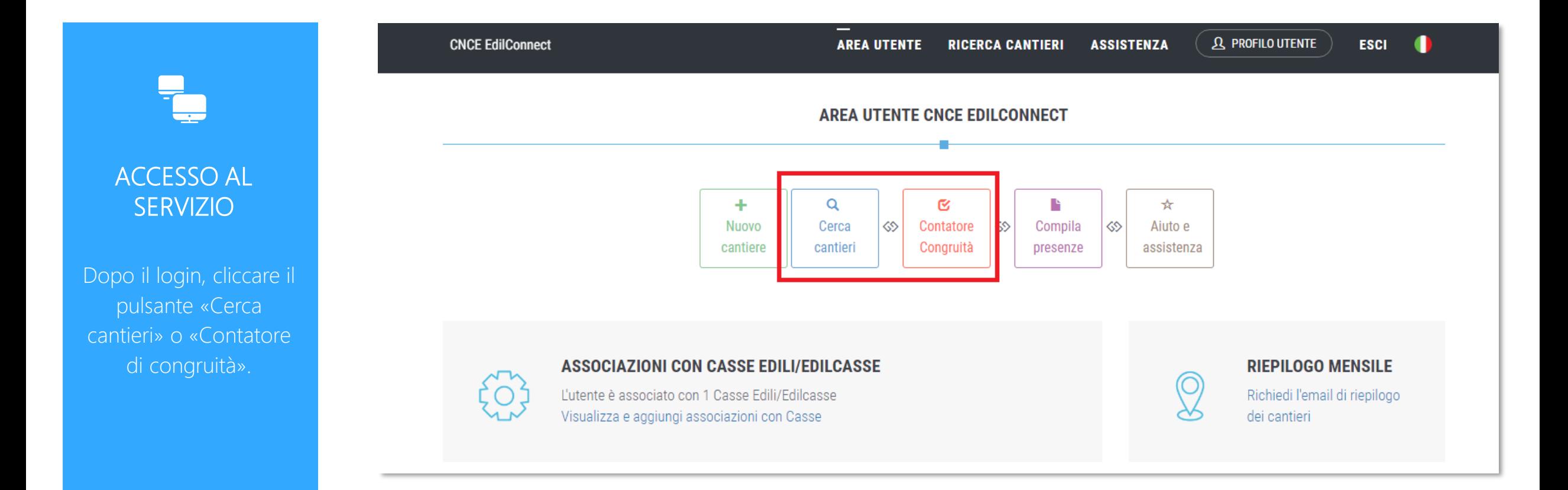

#### **Accesso al servizio/2**

ACCESSO AL SERVIZIO

«Monitoraggio attivo»

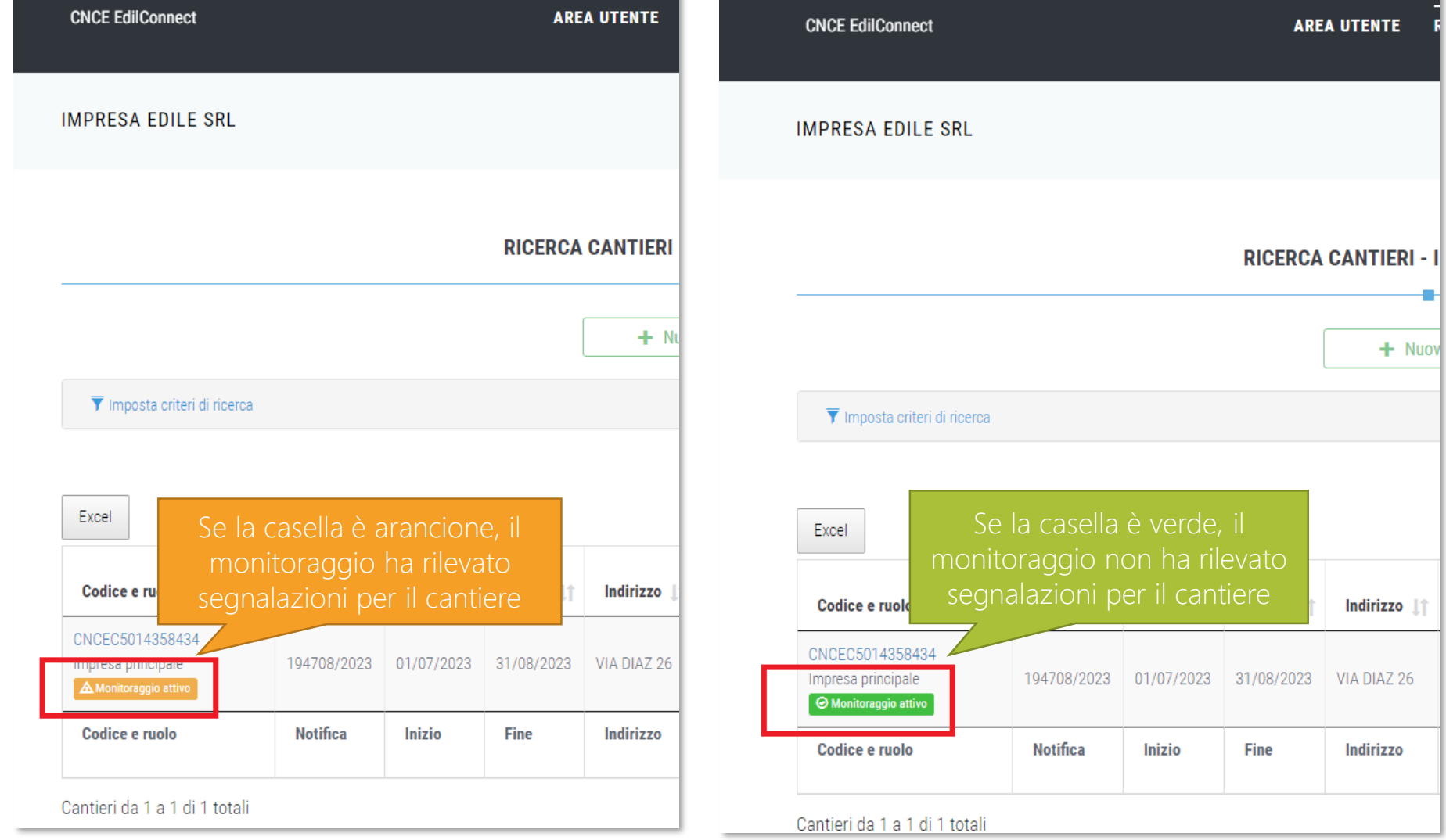

 $+$  Nuov

Indirizzo Lt

Indirizzo

### **Monitoraggio**

La pagina di monitoraggio riporta il riepilogo delle segnalazioni rilevate e l'elenco delle segnalazioni. Per rispondere, premere il pulsante «Visualizza e rispondi», presente sotto a ogni segnalazione. MONITORAGGIO

**CNCE EdilConnect** 

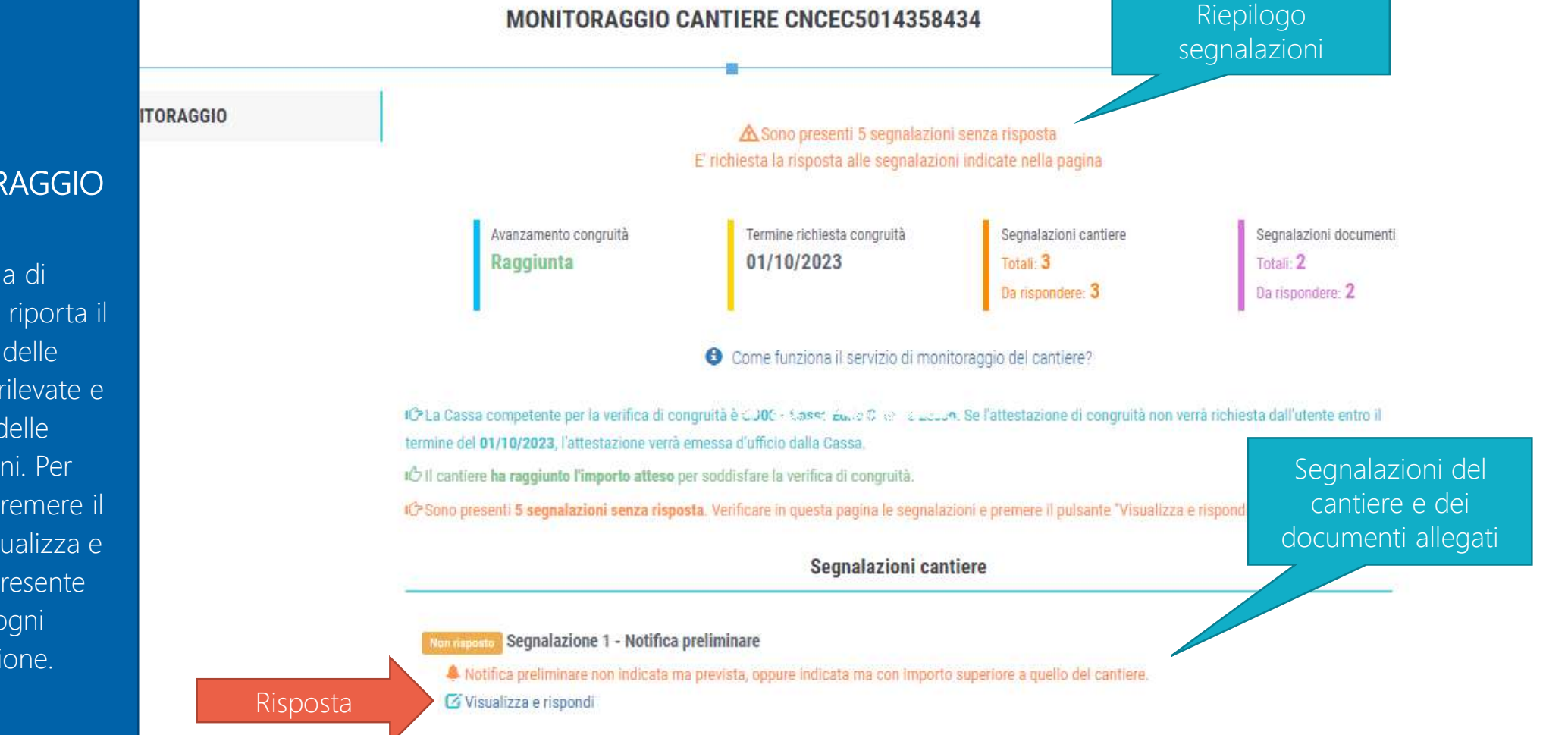

#### **Risposta**

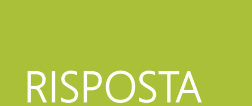

Per indicare la risposta «Confermo i dati del cantiere indicati» e inserire eventuali note nella casella di testo. E' allegare dei documenti. confermare.

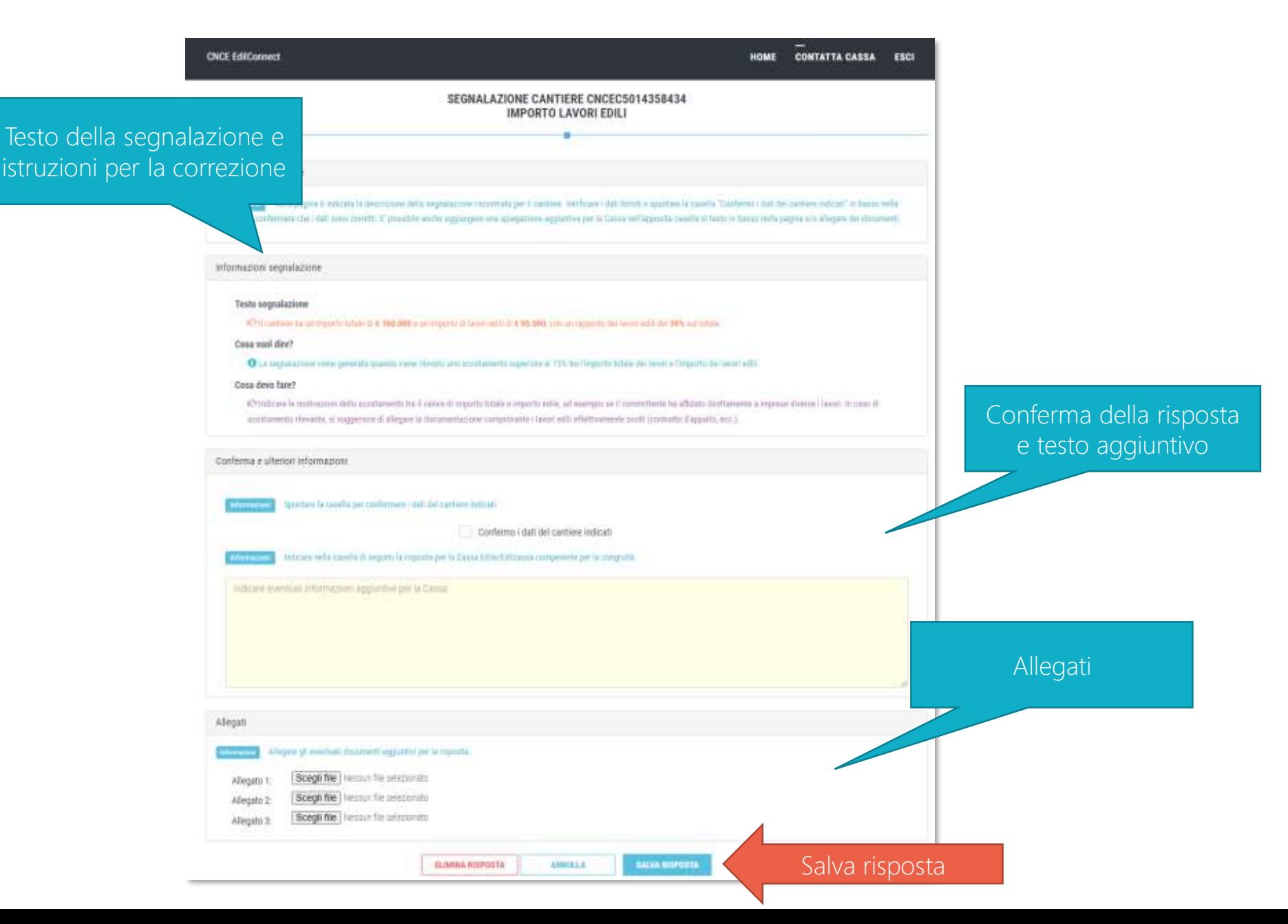

## **Come utilizzare il servizio**

- Periodicamente verificare in CNCE\_EdilConnect se sono presenti cantieri con segnalazioni (casella «Monitoraggio attivo» di colore arancione nella pagina «Cerca cantieri» e «Contatore di congruità»).
- Cliccare sulla casella «Monitoraggio attivo» e rispondere alle segnalazioni visualizzate, oppure correggere i dati del cantiere indicati nelle segnalazioni.
- Se si riceve una mail con oggetto *«AZIONE RICHIESTA - Preavviso di emissione automatica congruità per Vs. cantiere CNCEC…»* seguire le istruzione contenute nella mail, per evitare che sia effettuata la congruità d'ufficio.
- Utilizzando il servizio di monitoraggio, sarà possibile identificare e correggere subito i principali problemi rilevati nel cantiere, senza attendere la richiesta di congruità, consentendo quindi di velocizzare i tempi di emissione e di ridurre le possibili contestazioni in fase di rilascio dell'attestazione.